# **CARETAP EVV APP MANUAL** SRS WEB SOLUTIONS

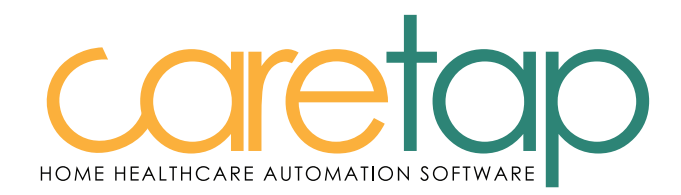

# Table of Contents

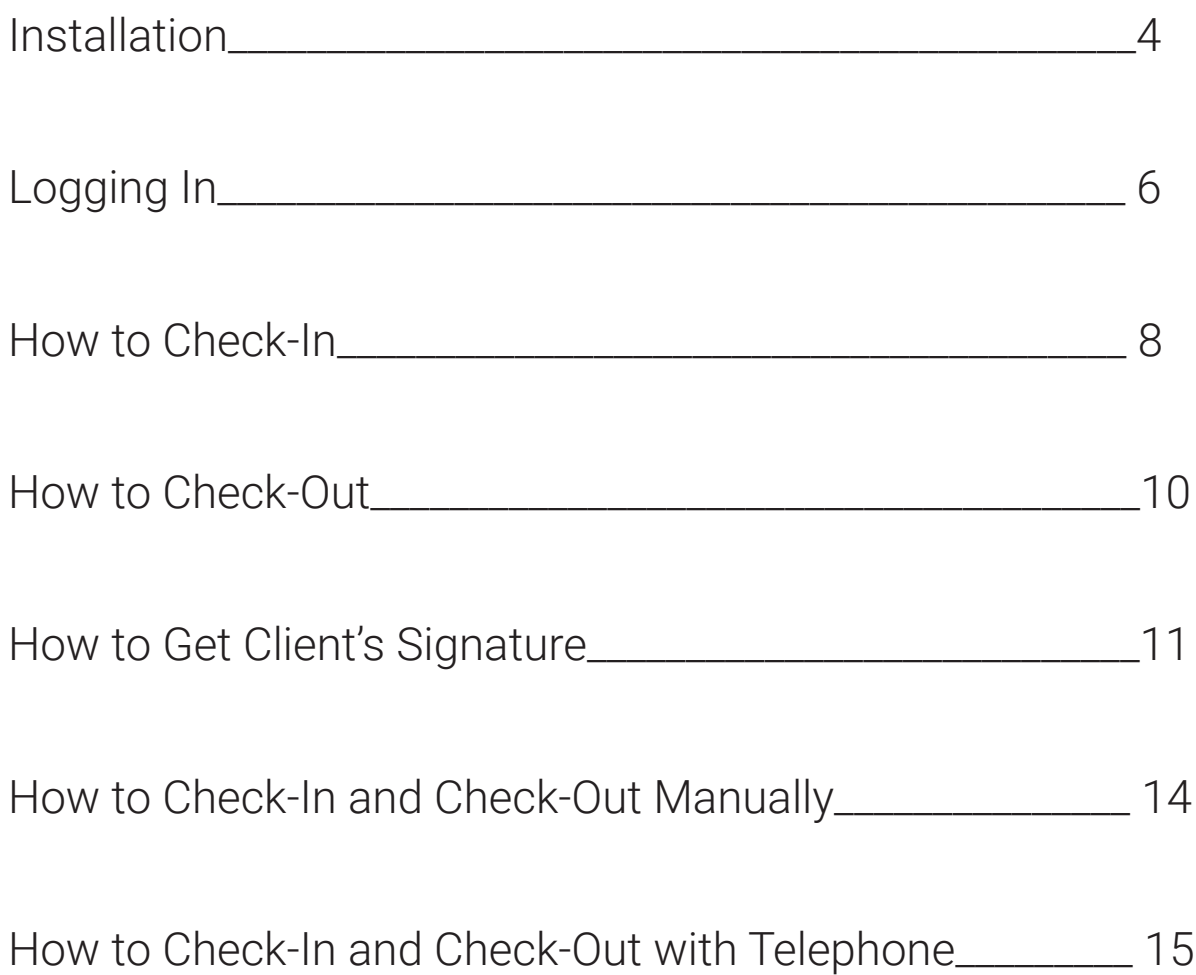

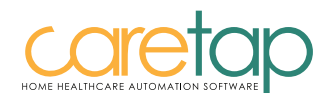

# Caregiver's Information

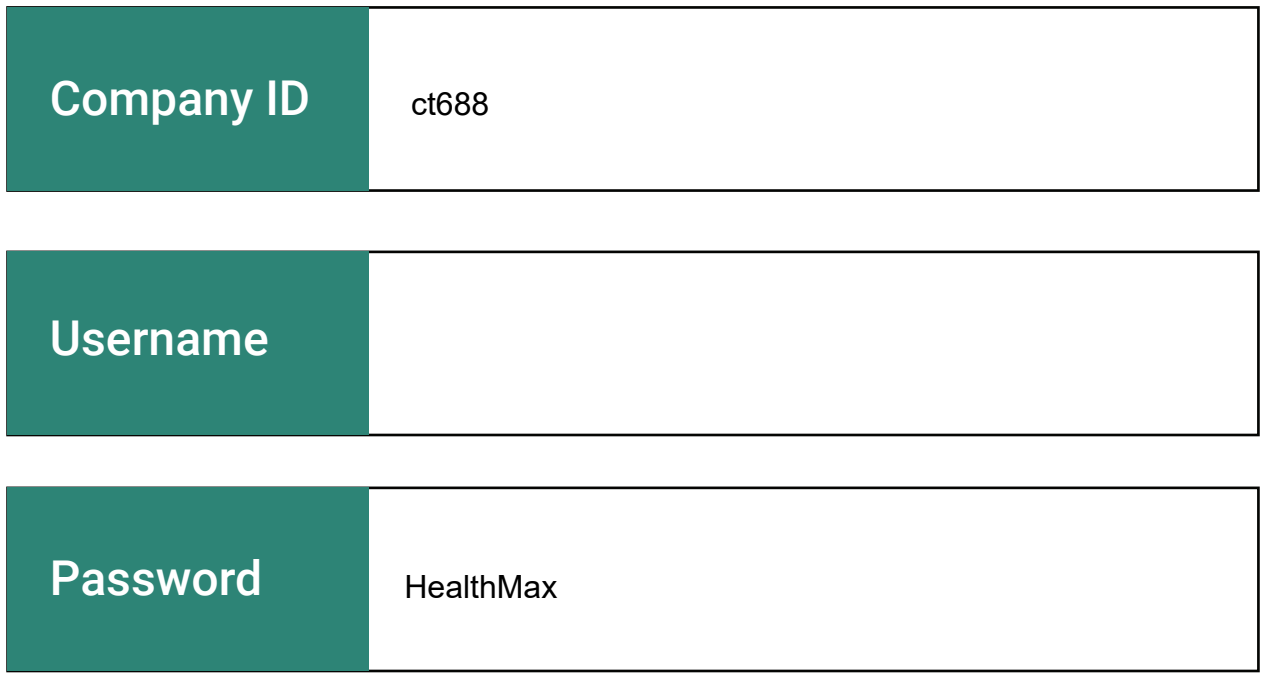

Client Code:

### Caretap EVV Customer Support – (877) 203-6767

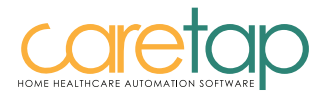

# Installation Steps

How to install the Caretap EVV app for iPhone?

Open the "App Store"

1

3

- Click Search in the App Store 2
	- Type in Caretap EVV in the search text box
- Install Caretap EVV HM 4

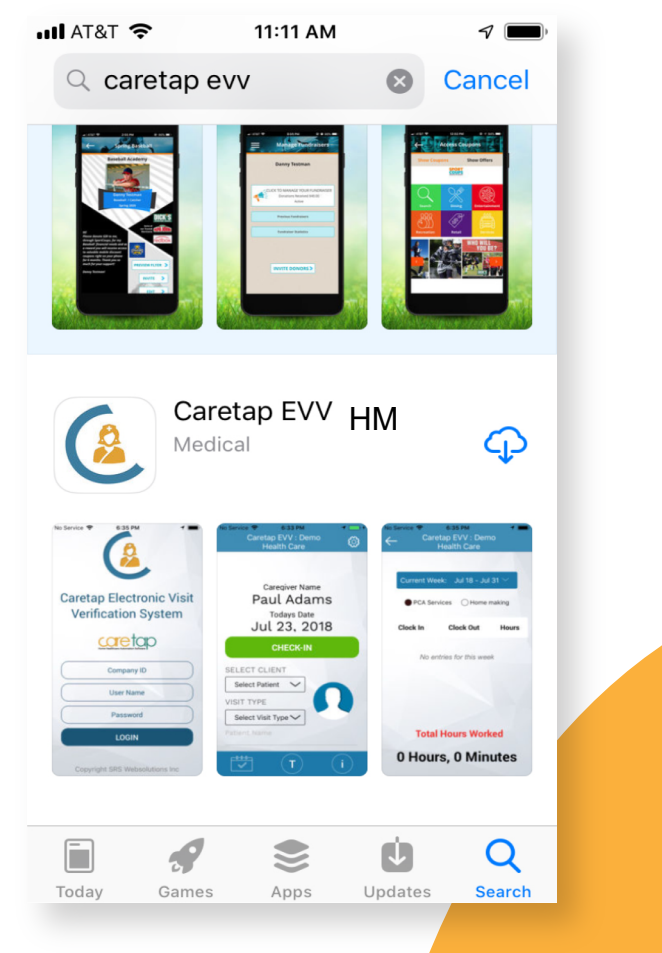

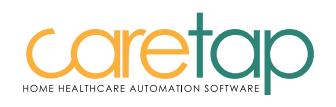

### How to Install the Caretap EVV app for Android Devices?

- Open the "Play Store" 1
- Click Search in the Play Store 2
- Type in Caretap EVV in the search text box 3
- Install Caretap EVV HM 4

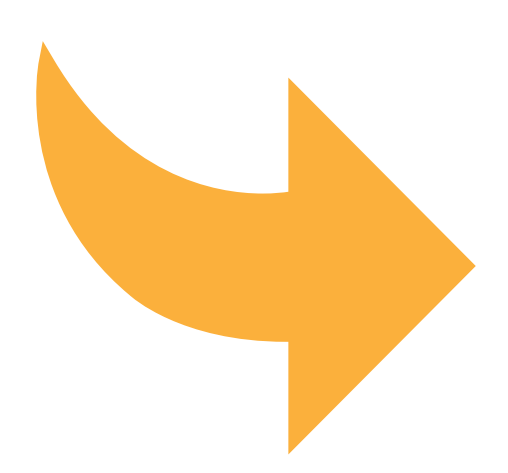

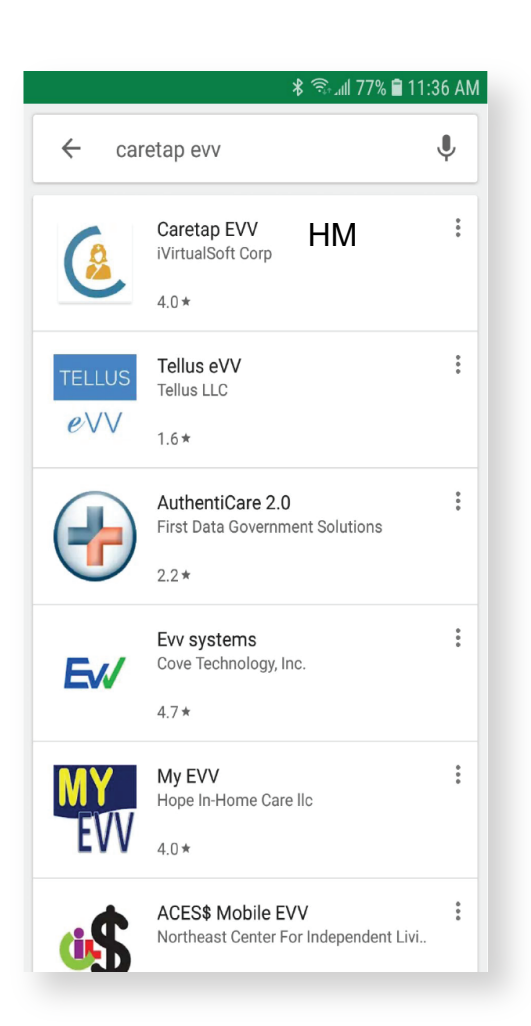

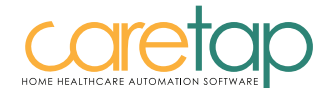

# Logging In Steps

After the installation is complete

Click on the app and it will bring you to this page Fill in the text boxes - Your administrator will give you your Company ID, User Name, and Password 1 2

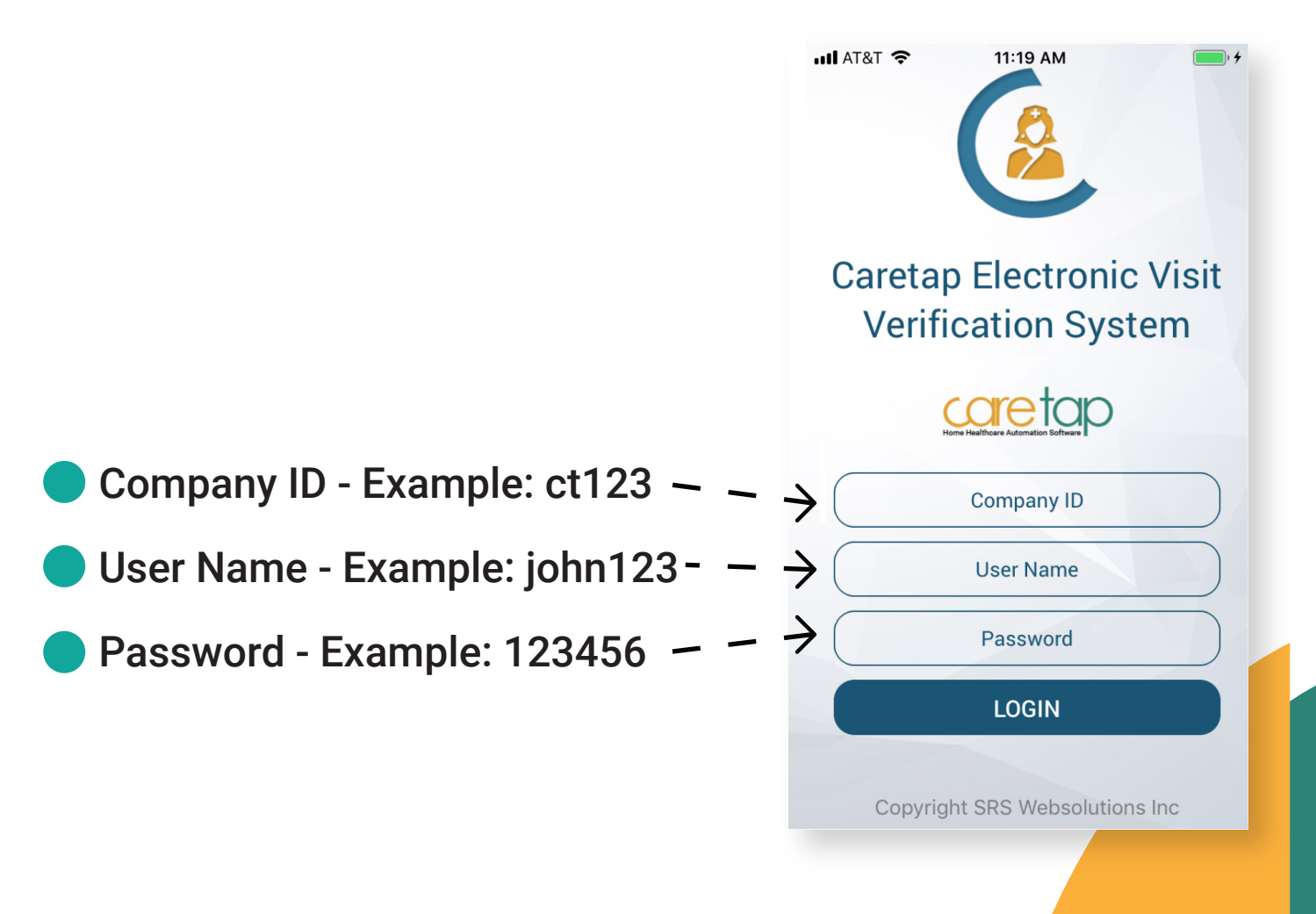

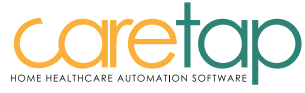

### When you log in successfully, you will be directed to the page below

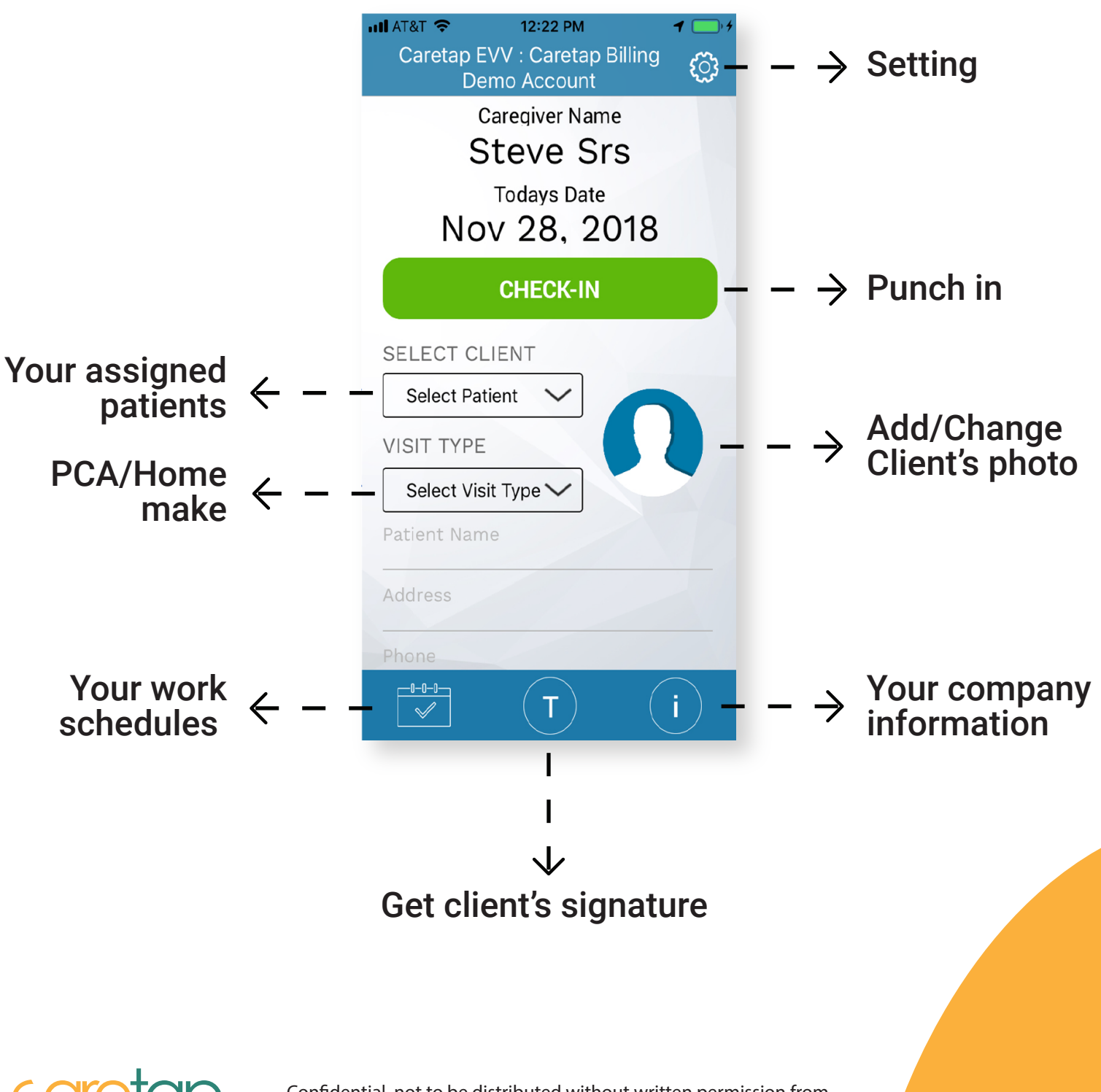

# How to check-in

Caregiver checking in at the start of their shift

In the "Select Client" box, caregiver must pick the client name 1

In the "Visit Type" box, caregiver must pick the service they are conducting, PCA or Homemaker. 2

Then click the Green "Check-In" button

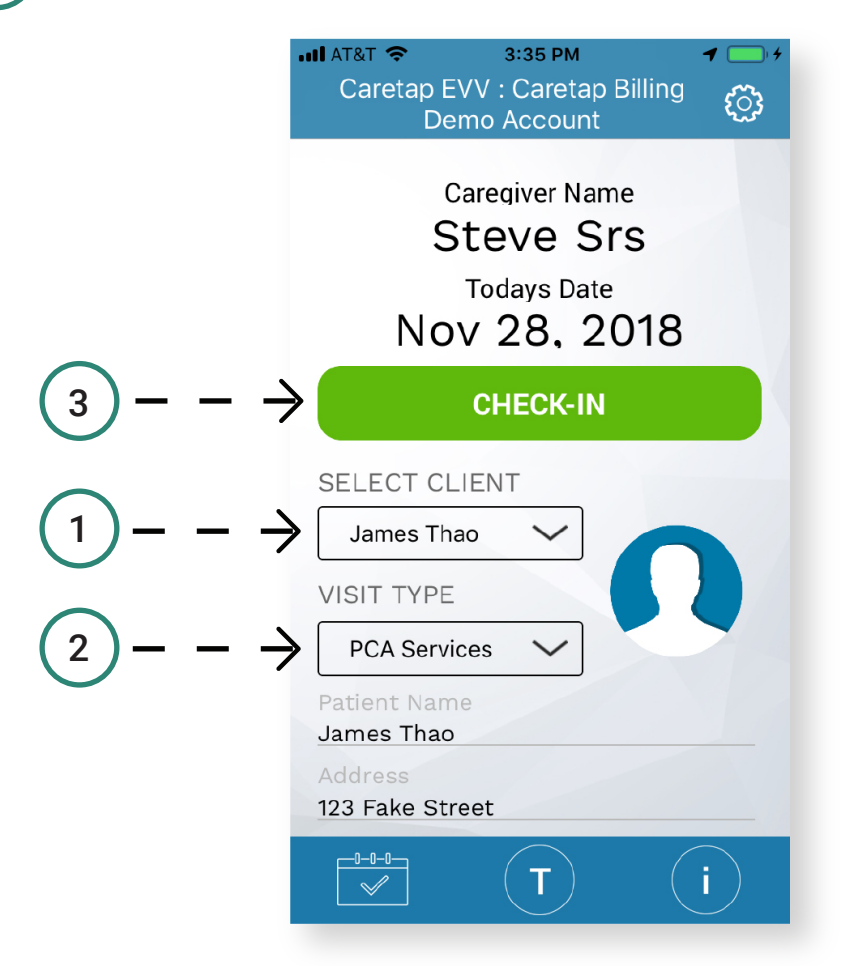

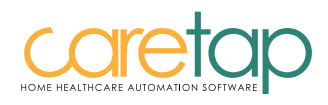

3

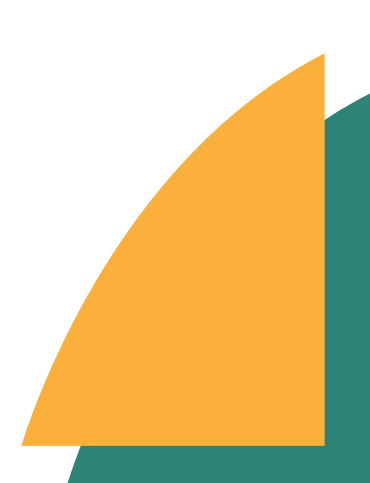

### Once Caregiver sees this page then they successfully checked-in

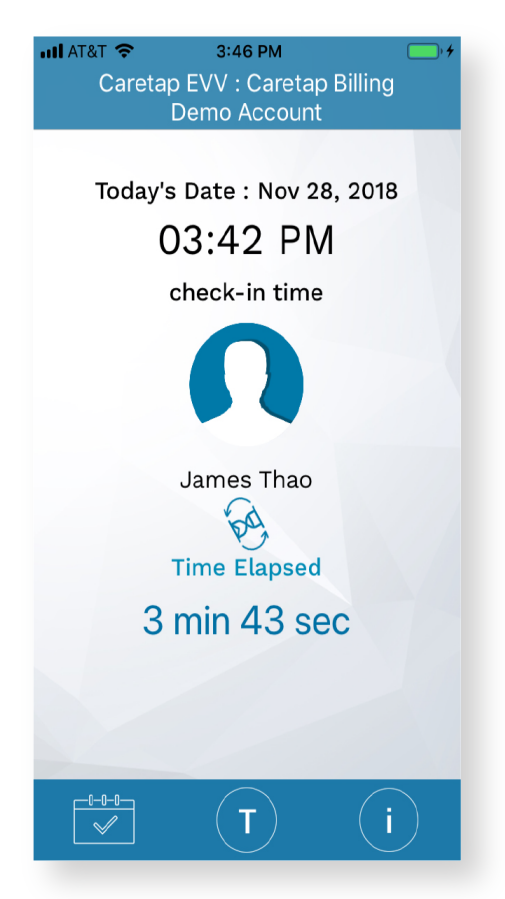

### Frequent Ask Questions

Will I be able to exit out of the app?

Yes, client can exit out of the app and use other apps on their phone

What if my phone is turned off?

Caretap EVV will still run even if the phone is turned off

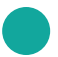

Do I have to have internet to check-in and check-out?

Yes. You must be connected to wi-fi or have internet service in order to check-in and check-out.

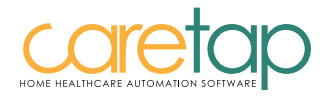

# How to Check-Out

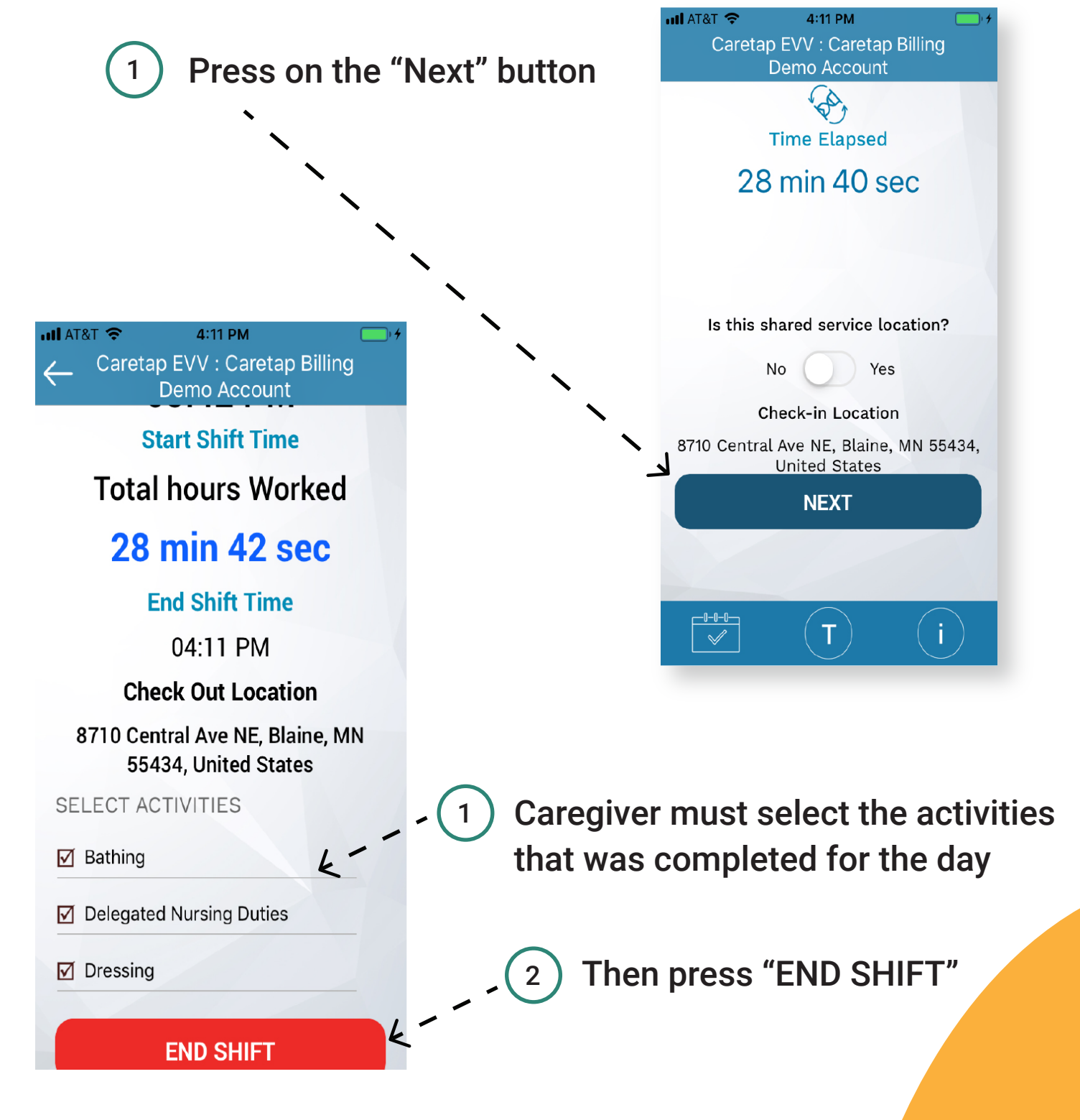

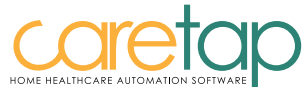

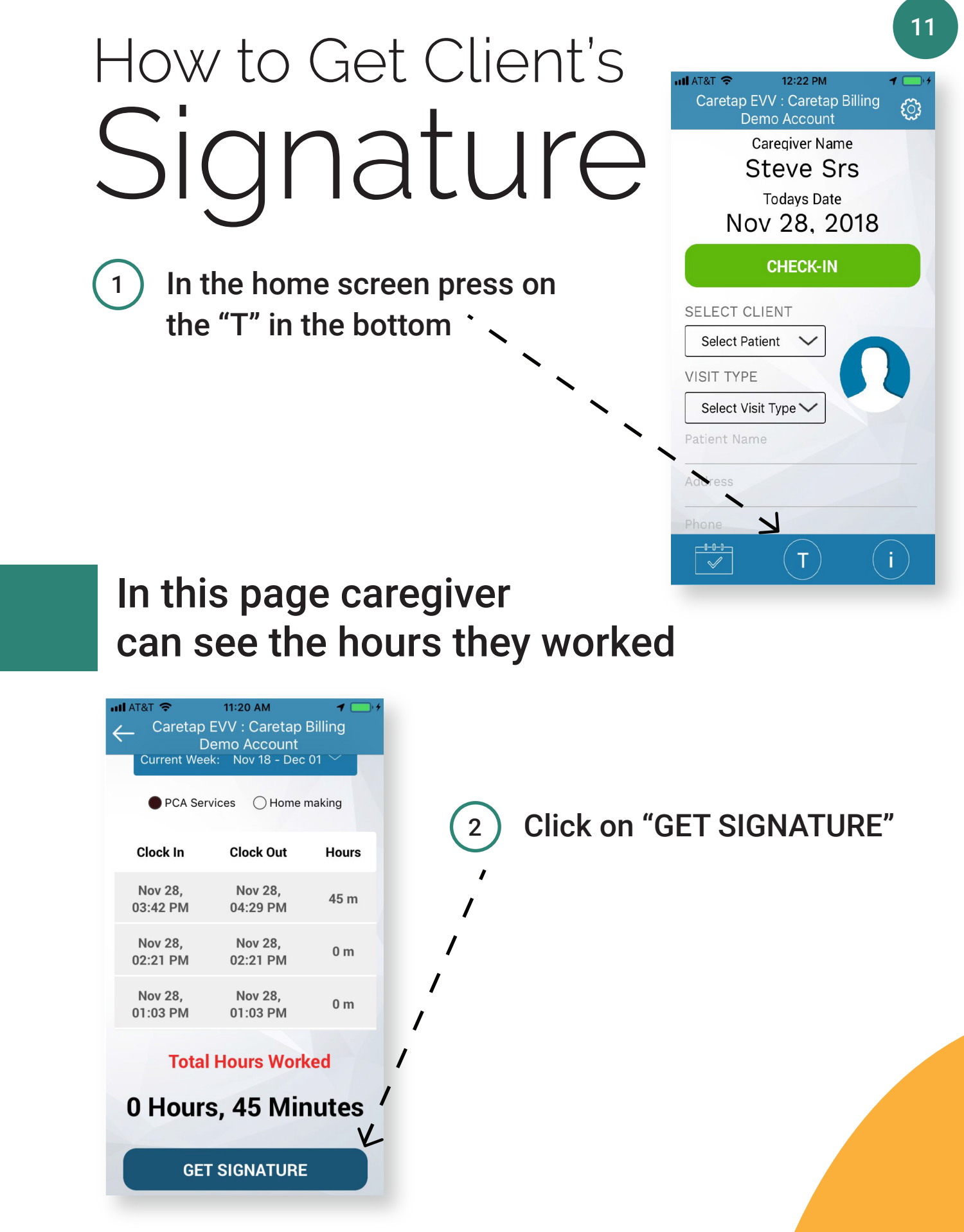

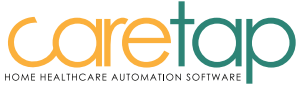

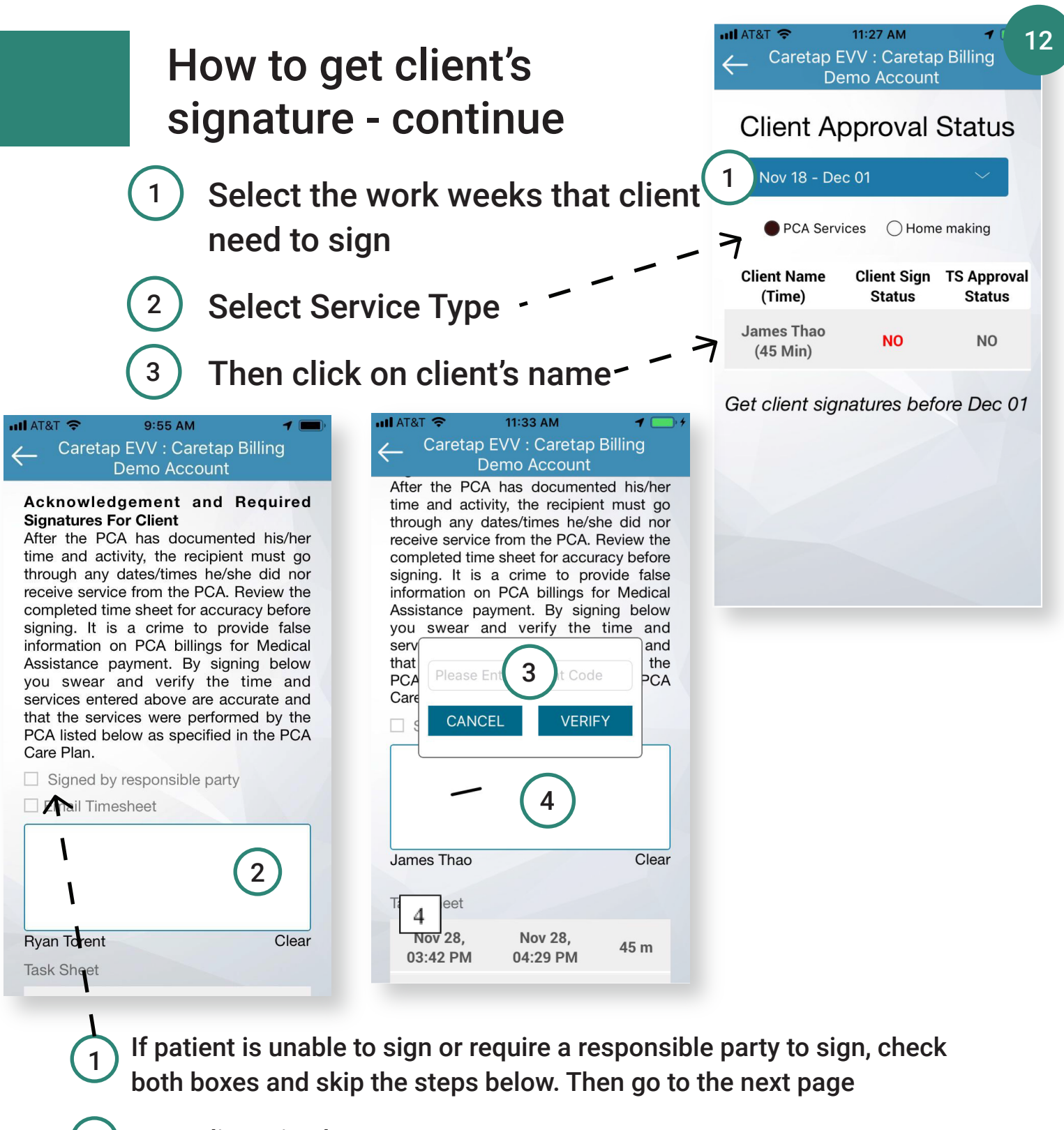

- Have client sign here
- Then input in client's Patient Code
- Click "VERIFY" after client enter their secret code
- Then have client finish signing their signature

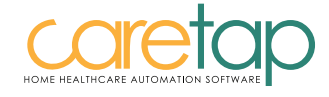

2

3

4

5

### How to get client's signature - continue

After the client successfully signed

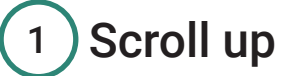

Under the "Update PCA Signature" 2

Caregiver sign their signatures

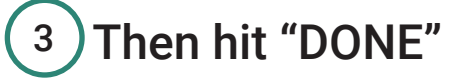

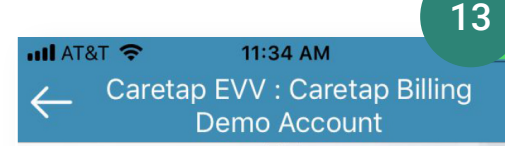

### **Update PCA Signature**

#### **Acknowledgement and Required Signatures For Caregiver**

I certify and swear under penalty of law that I have accurately reported on this time sheet the hours I actually worked, the service I provided, and the dates and times worked. I understand that misreporting my hours is fraud for which I could face criminal prosecution and civil proceedings.

**Steve Srs** Clear **DONE** 

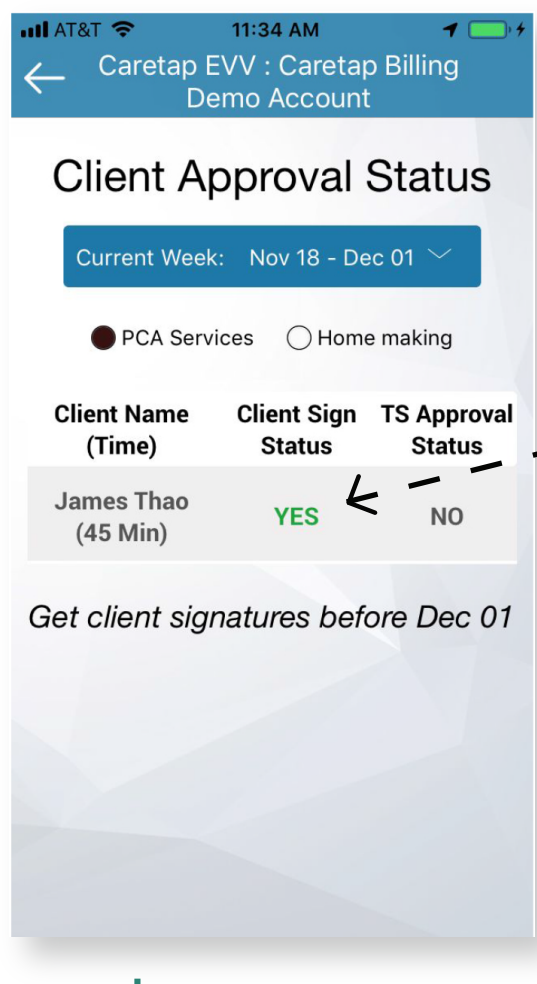

If both signatures are successfully captured, "Client Sign Status will - indicate as "YES"

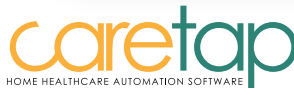

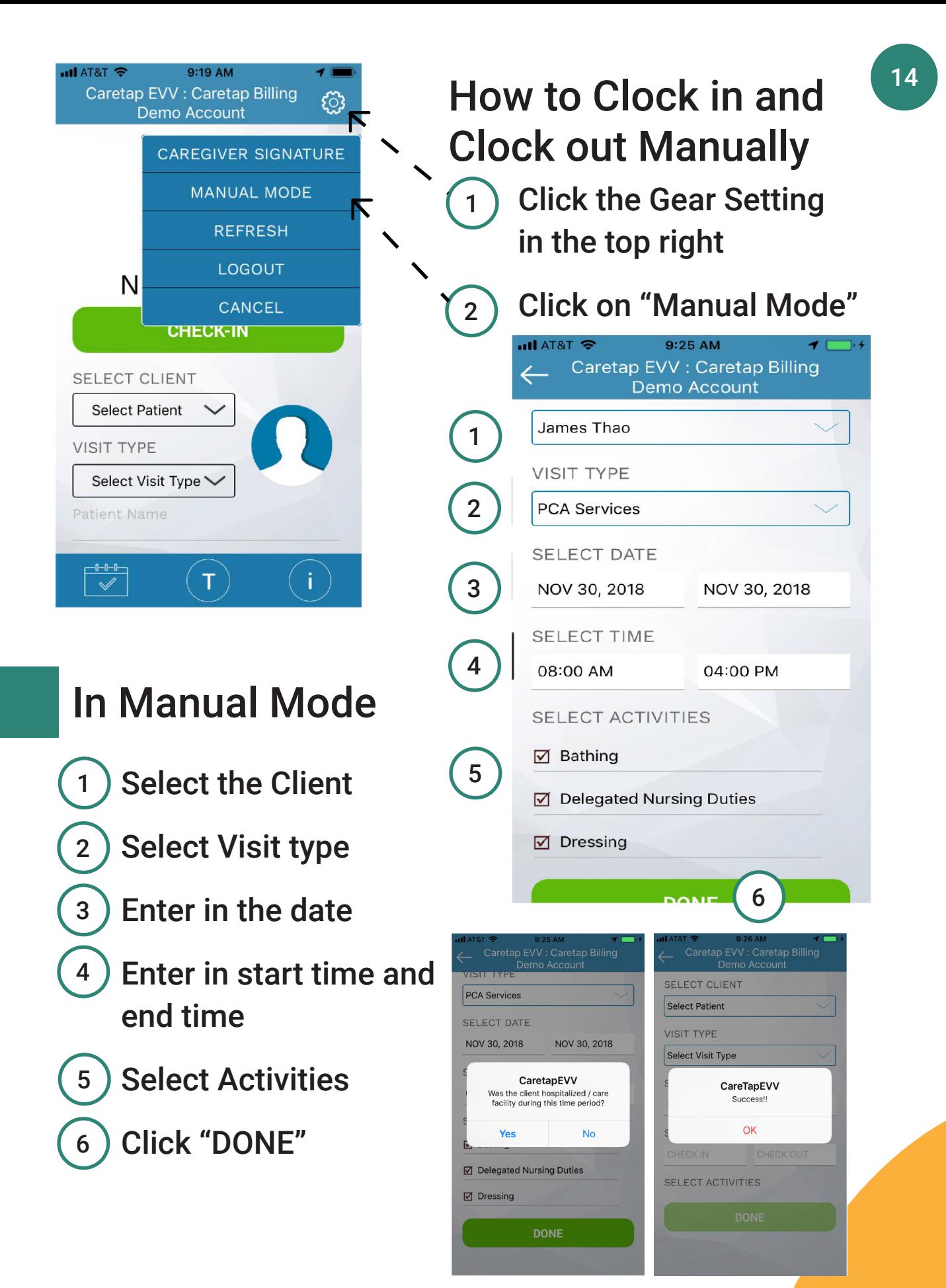

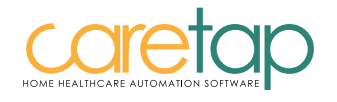

### **CHECK-IN AND CHECK-OUT WITH TELEPHONE**

## **Home Healthcare Automation Software**

**PCA Phone Number** 

Home Making Phone Number: 763 762-9511

#### Company:

TER

D

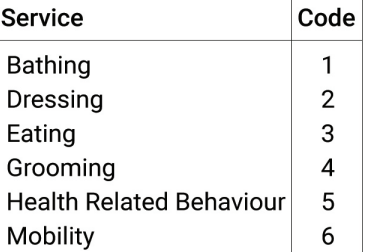

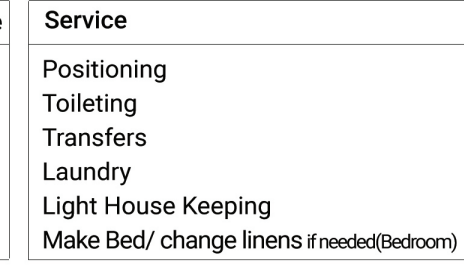

: 763 452-9791

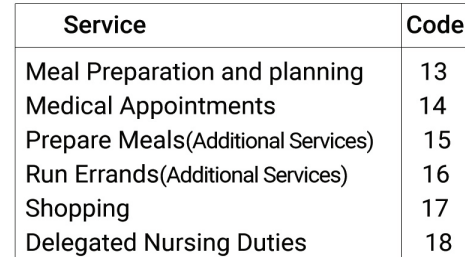

#### **HOME MAKING SERVICES**

**PCA SERVICES** 

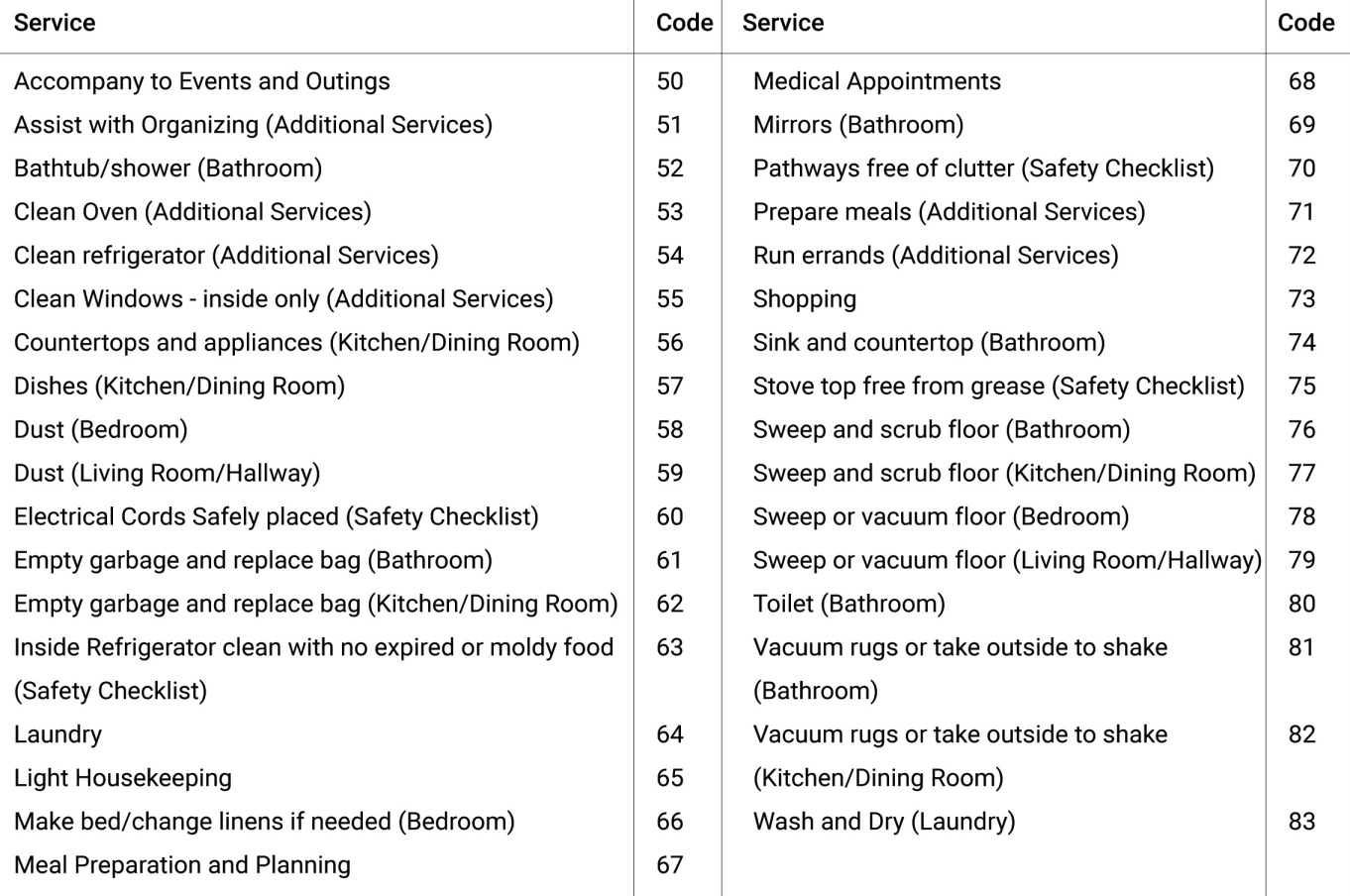

Step 1 : Call from the Client's Cell/Land phone assigned for Caretap **Follow Simple Steps:** 

Step 3 : Provide your Caregiver ID

Step 2 : Press 1 for clock in and 2 for clock out

**Step 4: Add Activities** 

www.caretap.net

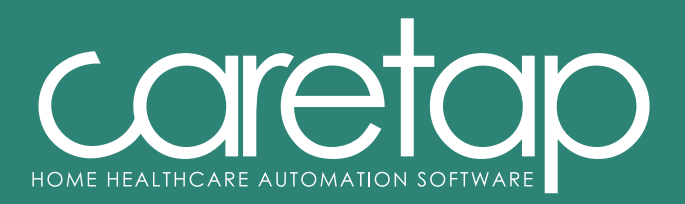

#### www.caretap.net

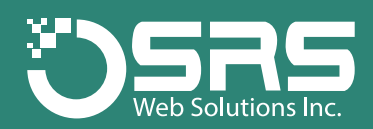

#### **SRS Web Solutions, Inc**

8710 central Ave NE, Minneapolis MN 55434, USA